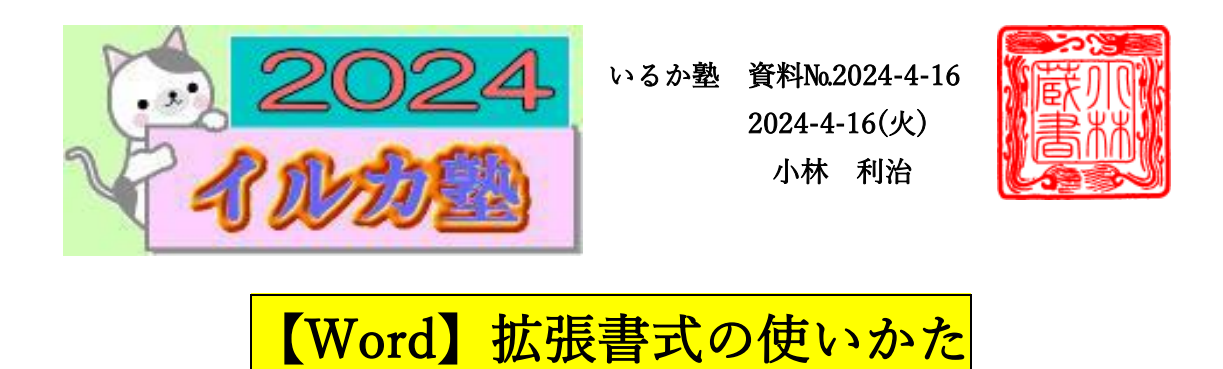

ワードには「拡張書式」という日本語のレイアウトを設定するための機能が用意されていま す。

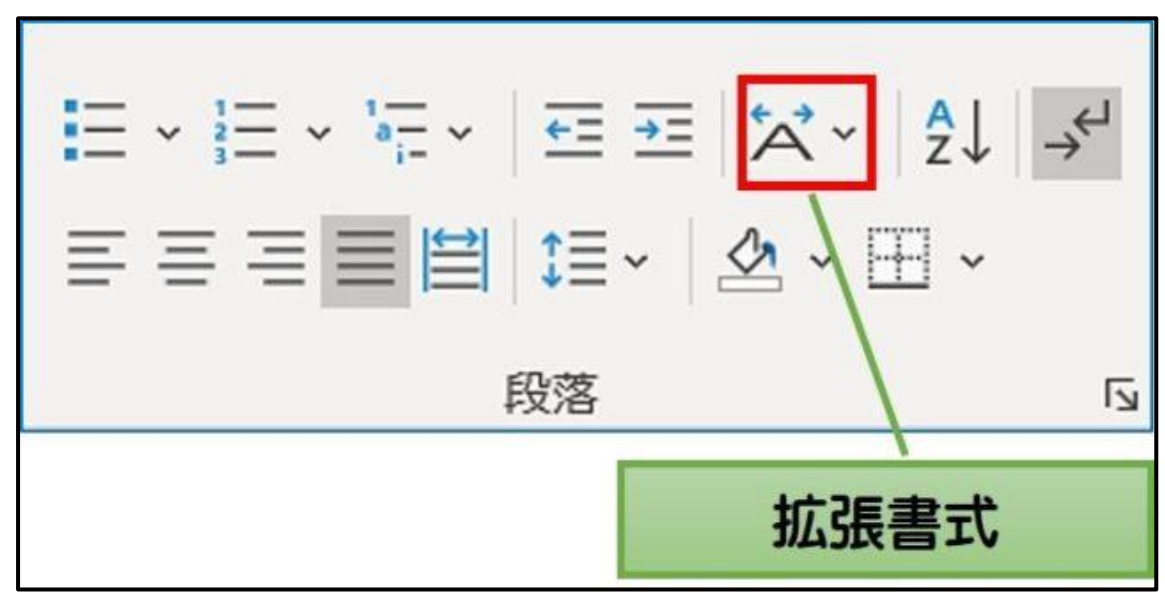

拡張書式の機能では、「縦中横」「組み文字」「割注」「文字の拡大/縮小」などがあります。 いずれの機能も、文字のレイアウトで困ったときや、こうなっていると便利という場面で活 躍する機能です。

そこで今回は、ワードの『拡張書式』の使い方を紹介します。

- 1 目次
	- 1 ワードの「拡張書式」の使い方
	- 1-1【縦中横】横を向いた数字を縦にしたい
	- 1-2【組み文字】はんこみたいに文字を小さくして1文字にまとめたい
	- 1-3【割注】文字列を小さくして 2 行に表示したい
	- 1-4【文字の拡大/縮小】文字列を横長やキュッと縮小して表示したい
- 2 おわりに

ワードの「拡張書式」の使い方

拡張書式は、「ホーム」タブ→「拡張書式」の順で表示することができます。

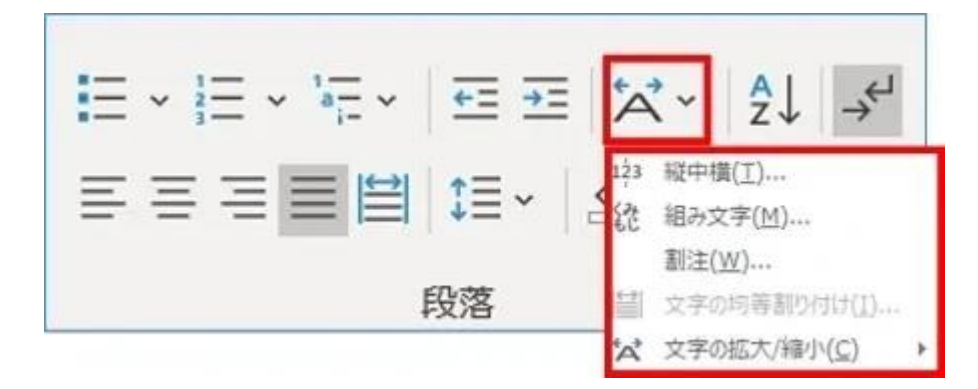

ここでは、ワードの「拡張書式」を使う場面を想定して解説していきます。 【縦中横】横を向いた数字を縦にしたい 【組み文字】はんこみたいに文字を小さくして 1 文字にまとめたい 【割注】文字列を小さくして 2 行に表示したい 【文字の拡大/縮小】文字列を横長やキュッと縮小して表示したい

【縦中横】横を向いた数字を縦にしたい

文字列は縦書きになったのに、数字が横向きになっちゃった・・

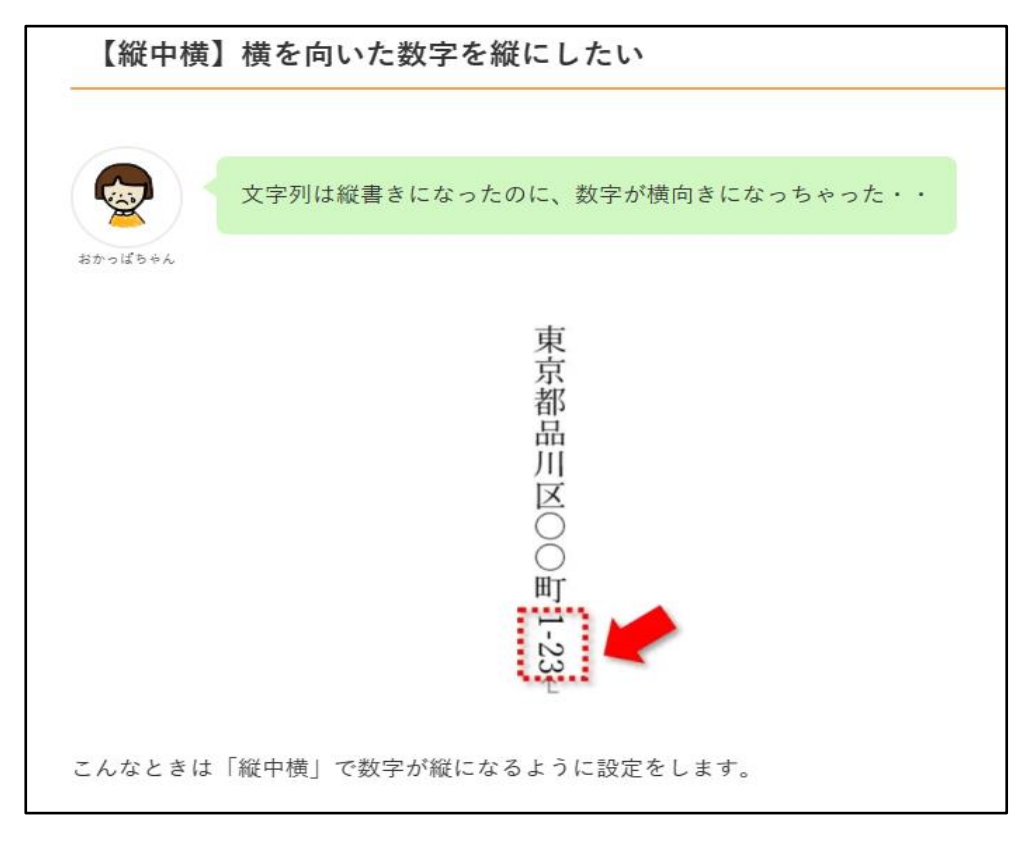

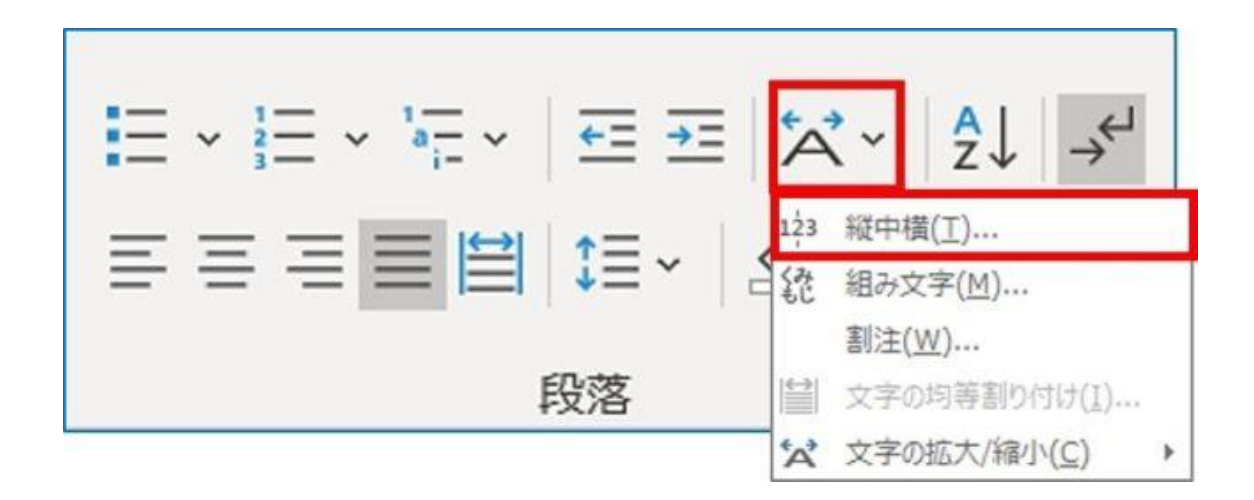

「縦中横」は、選択したテキストを横書きに変更する機能です。以下の手順で設定をします。 ① 縦にしたい文字を選択し、「縦中横」をクリックします。

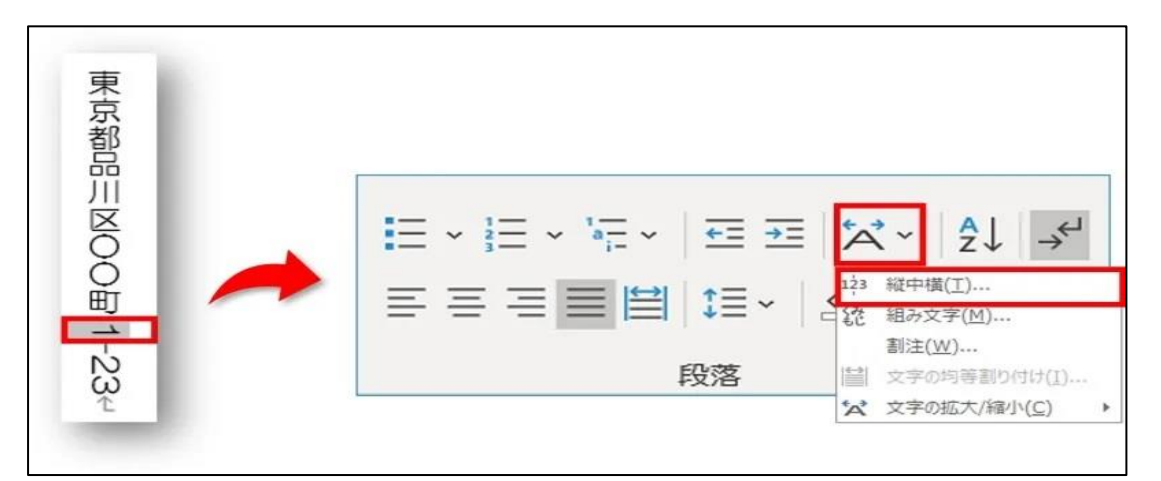

横のボックスが表示されたら、「OK」をクリックします。すると、選択した文字が縦になり ます。

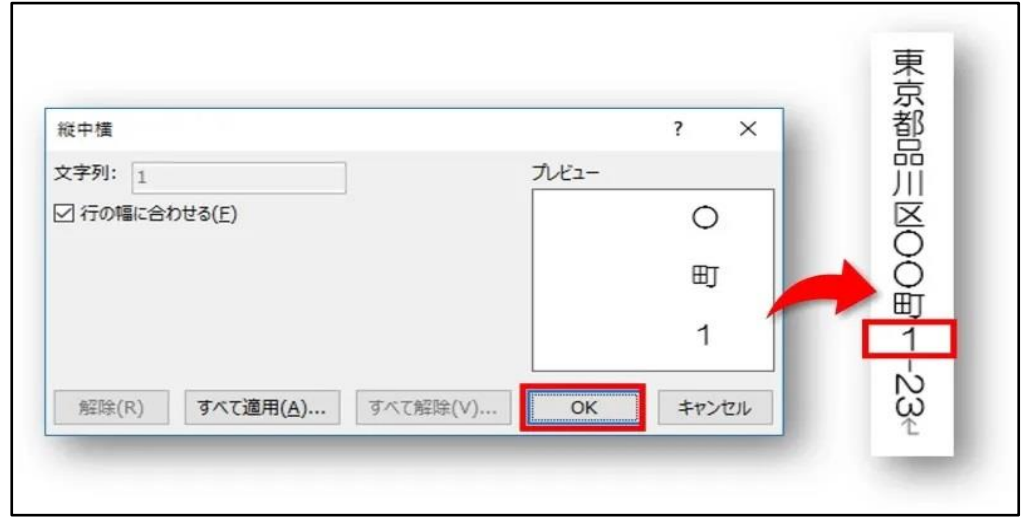

【組み文字】はんこみたいに文字を小さくして 1 文字にまとめたい 「組み文字」では、最大 6 文字までを小さくして 1 文字にすることができます。

以下の手順で設定をします。

① 「組み込み文字」をクリックします。

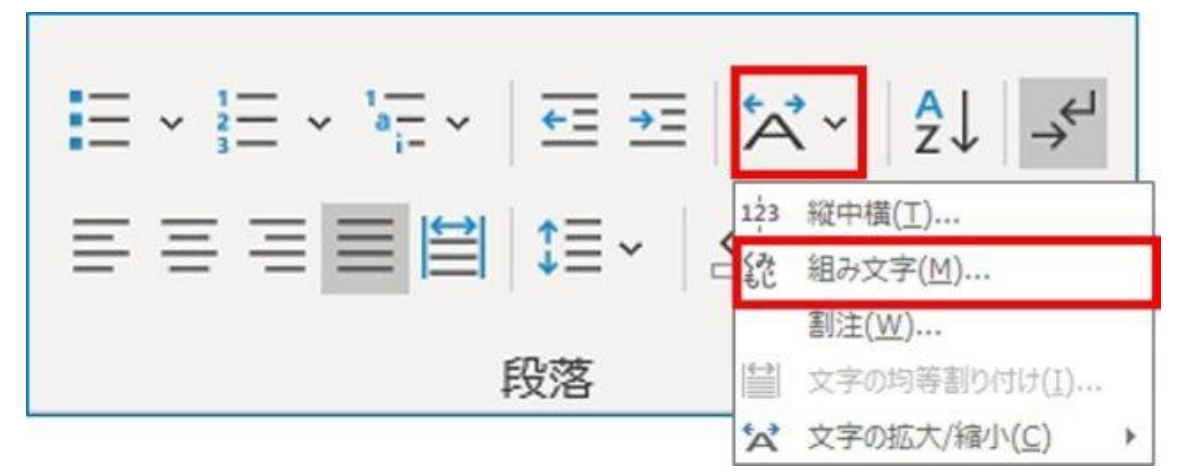

②対象文字列を入力のボックスに、1文字にまとめたい文字列を入力し「OK」をクリック します。

【組み文字】はんこみたいに文字を小さくして 1 文字にまとめたい

「組み文字」では、最大 6 文字までを小さくして 1 文字にすることができます。

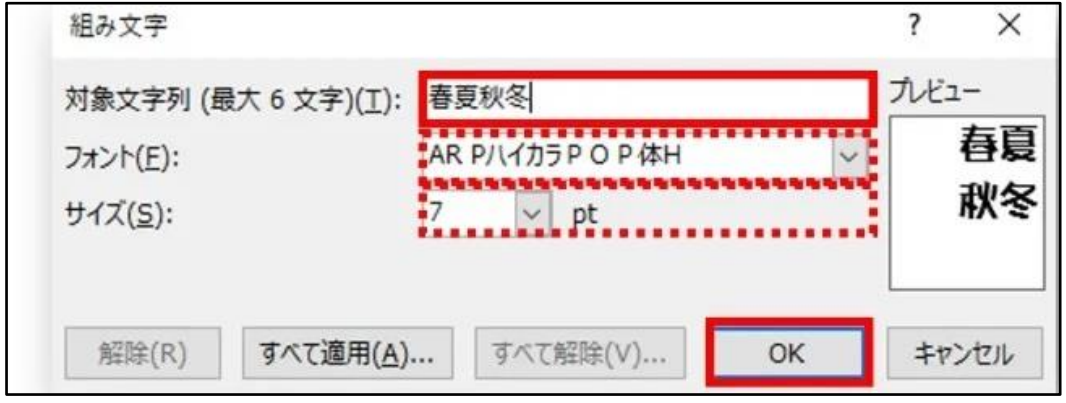

書体を変更したり、フォントサイズを変更することもできます。

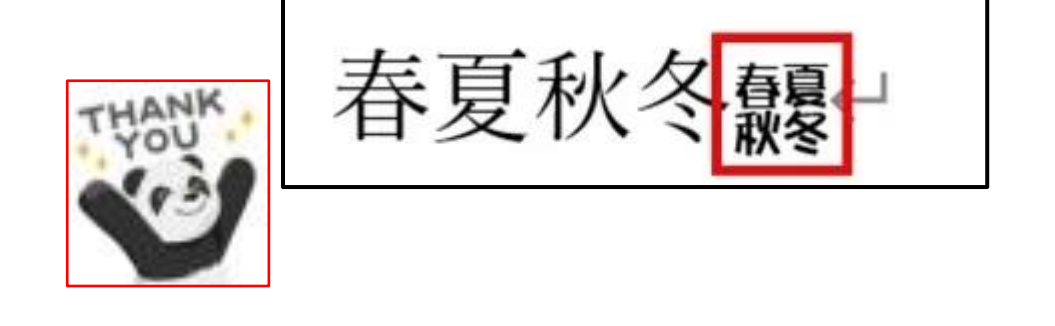

「割注」では、選択した文字列を小さくして 2 行に表示することができ ます。①2行に表示したい文字列を選択します。

日常生活、子供の行事、休暇や旅行の計画、ペットについて など、どんなことでも話題にできます。写真も載せることが できます。ゃ

② 「割注」をクリックします。

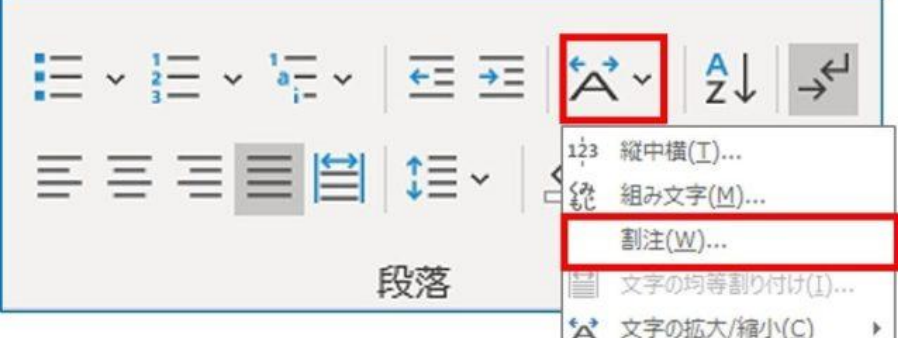

③ 「括弧で囲む」にチェックを入れ「OK」をクリックします

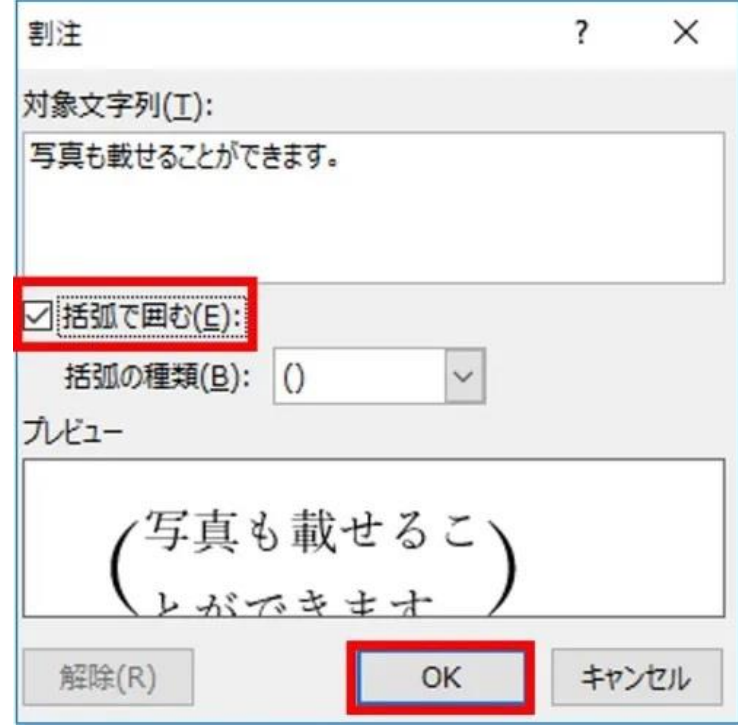

④ 選択した文字が 2 行に表示されます。

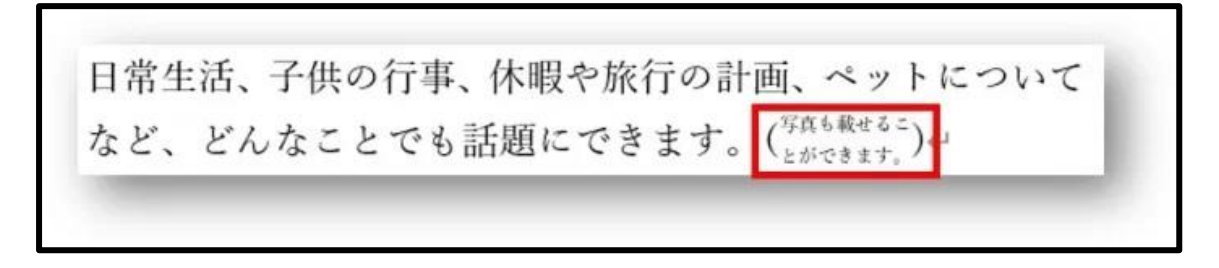

【文字の拡大/縮小】文字列を横長やキュッと縮小して表示したい

「文字の拡大/縮小」では、選択した文字列を横に拡大したり、キュッと内側に縮小するこ とができます。

ここでは、例として選択した文字列を横長に拡大してみます。以下の手順で設定をします。

① 拡大したい文字列を選択します。

ほり遠足のお知ら

②「文字の拡大/縮小」→「○○%を選択」の順にクリックします。

※ここでは 200%まで拡大してみます。

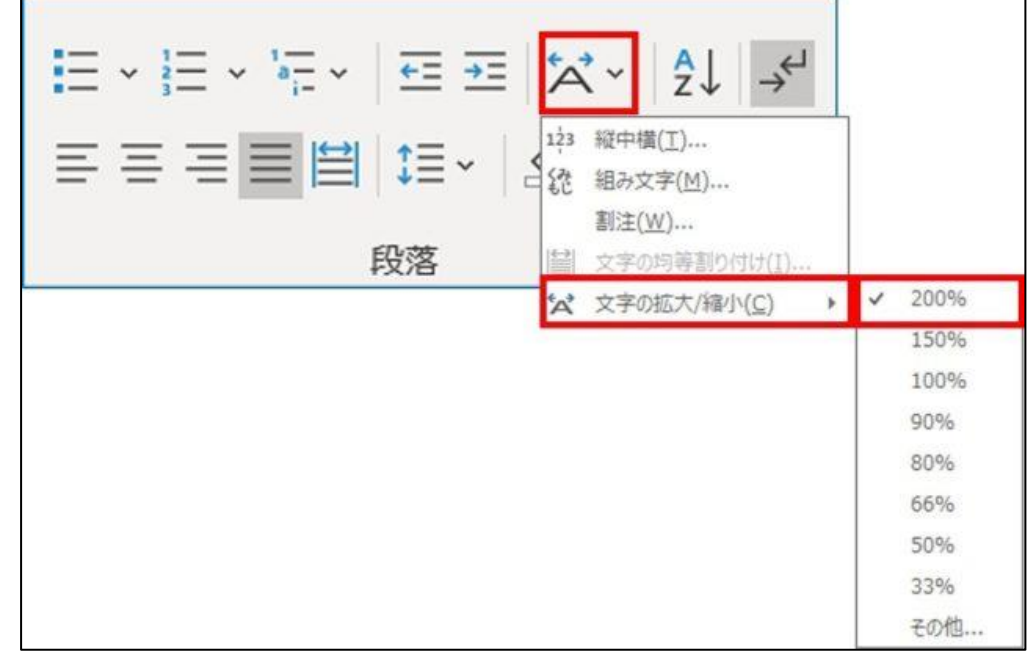

③選択した文字列が横長(200%)に拡大されました。